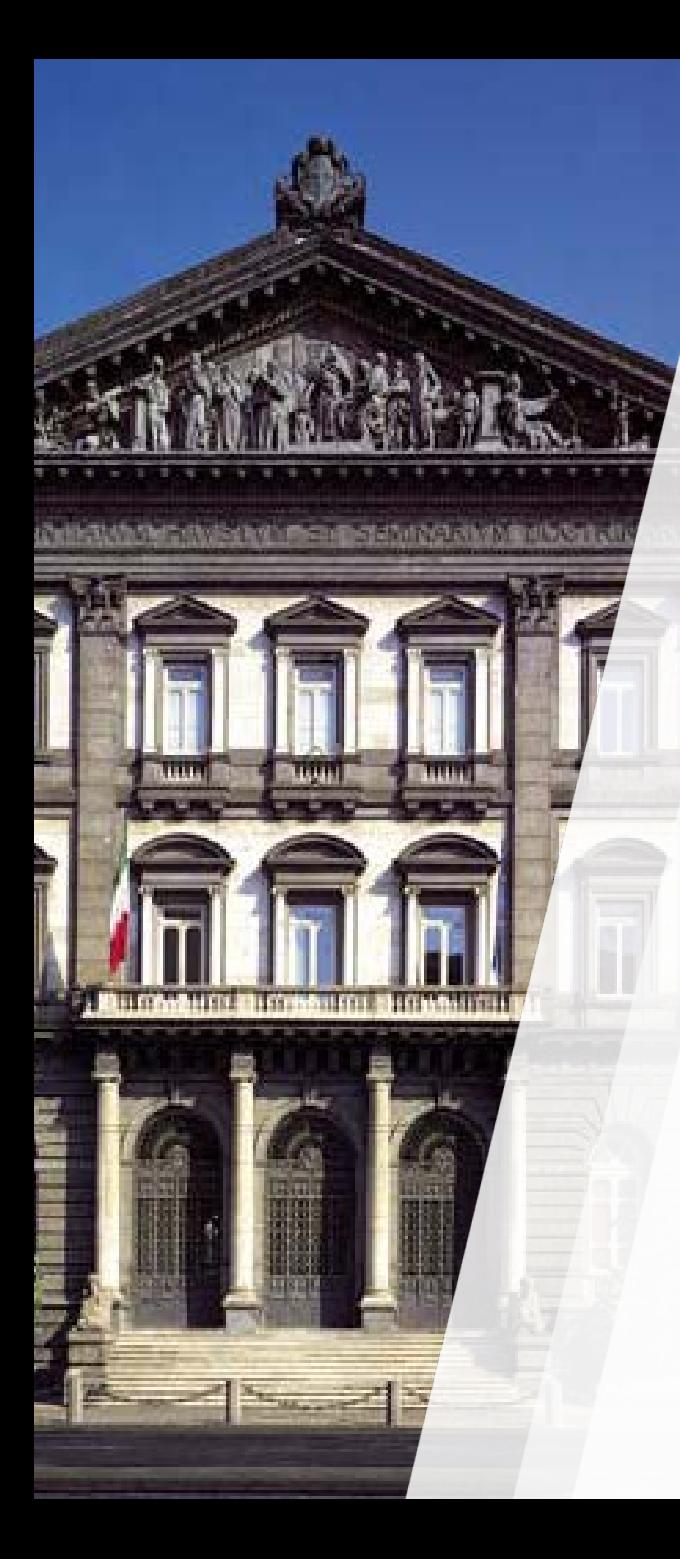

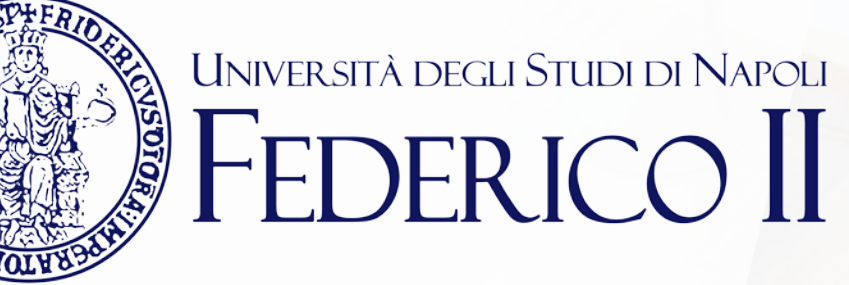

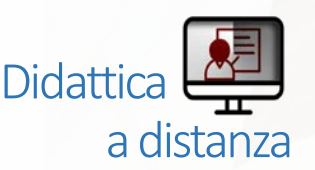

### **TEAMS: mini guida per lo studente**

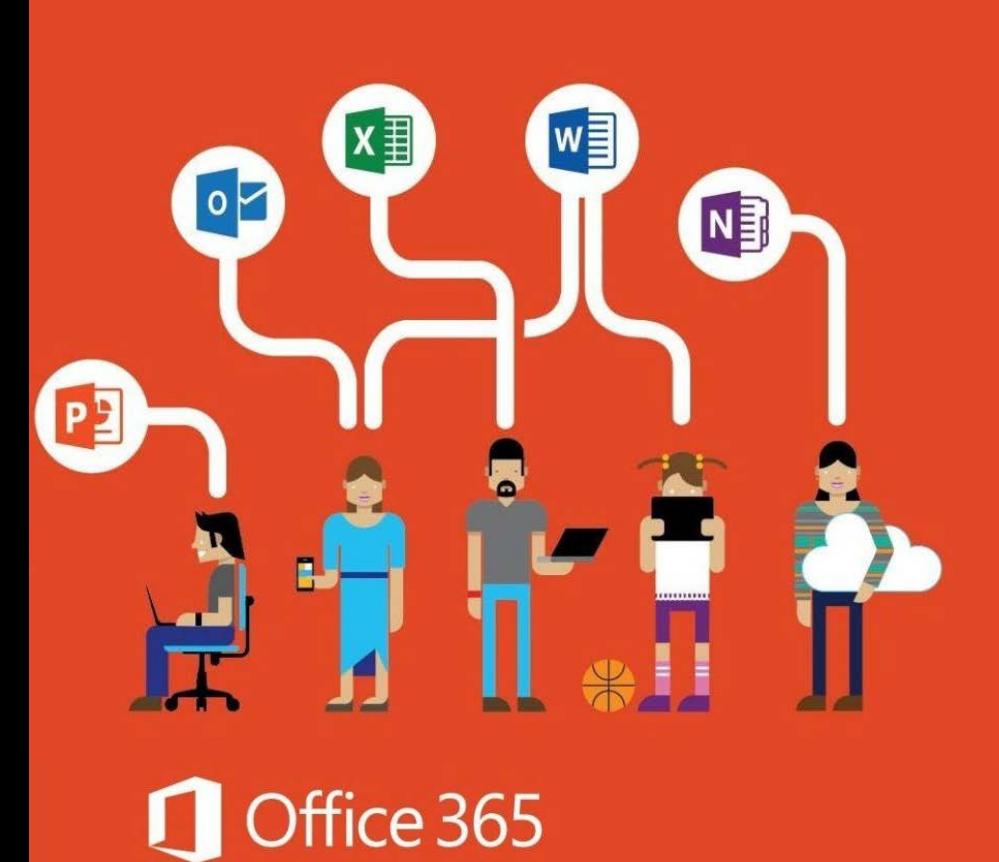

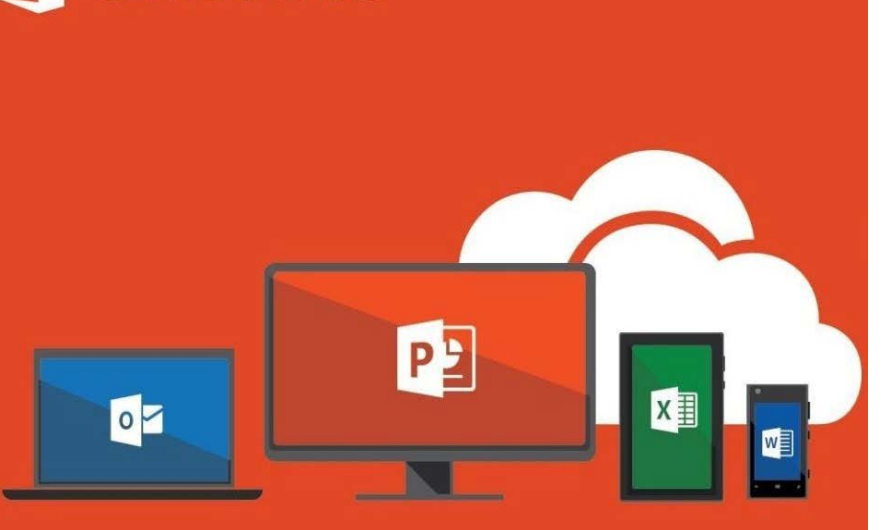

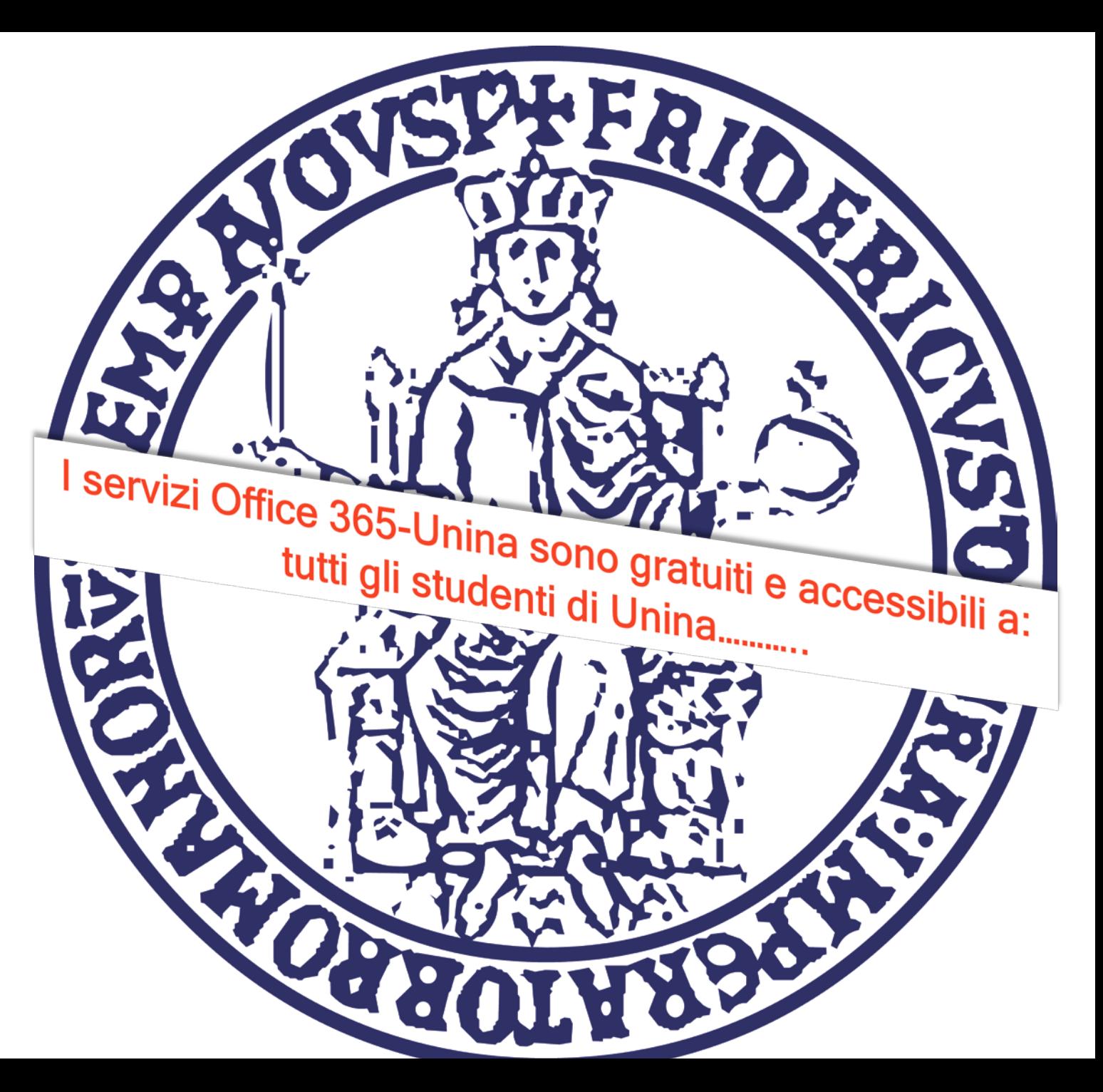

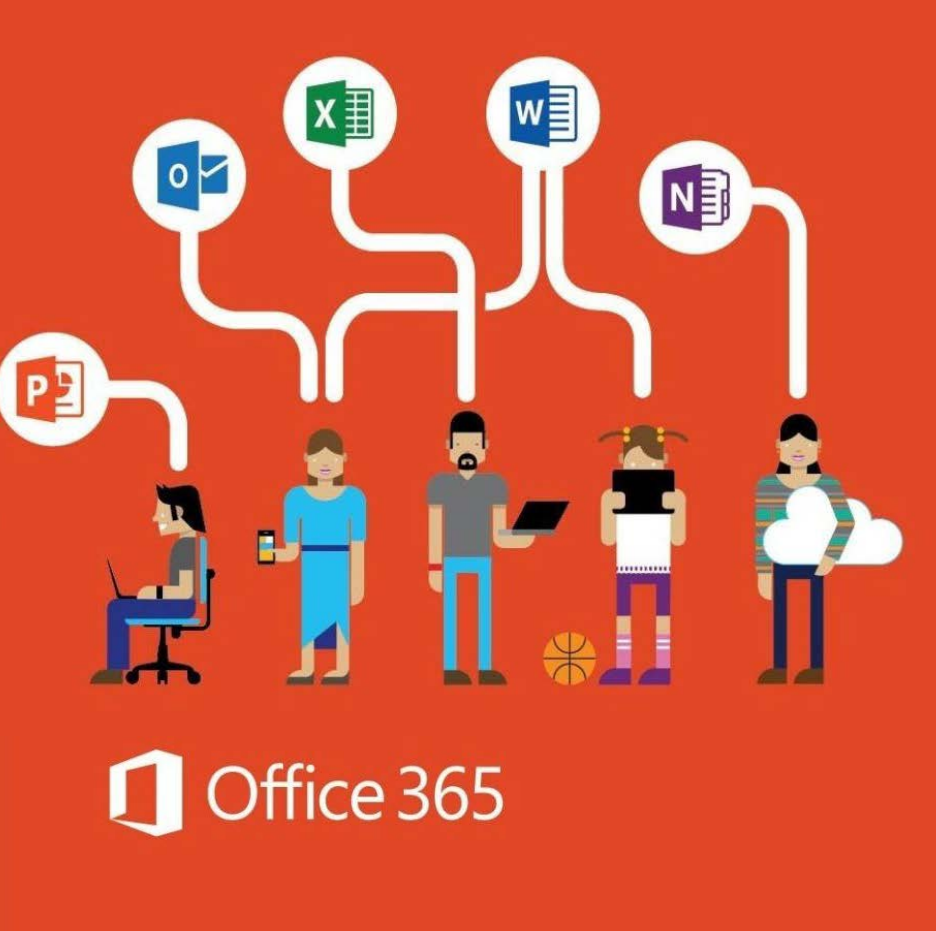

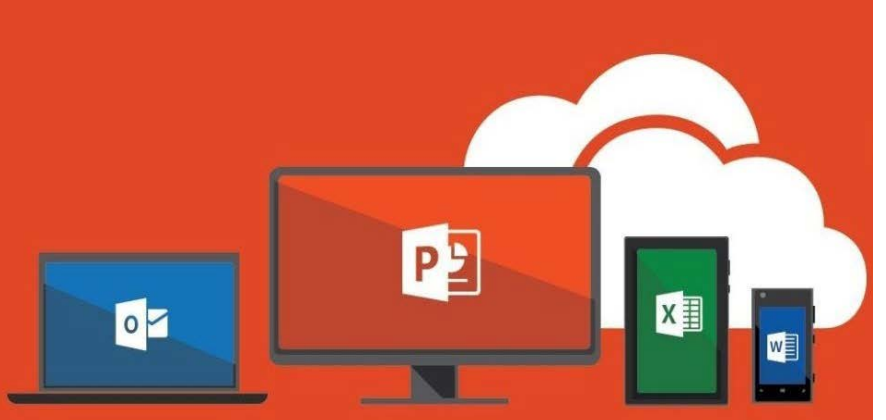

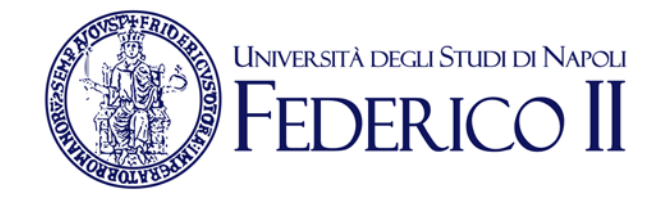

#### Se sei già iscritto ad Office365-Unina **vai alla slide successiva**

Se non sei ancora iscritto ad Office 365-Unina **devi**:

Seguire la procedura di accesso alla pagina [https://softwaresso.unina.it](https://softwaresso.unina.it/)

Dopo il completamento dell'accesso vai alla slide successiva

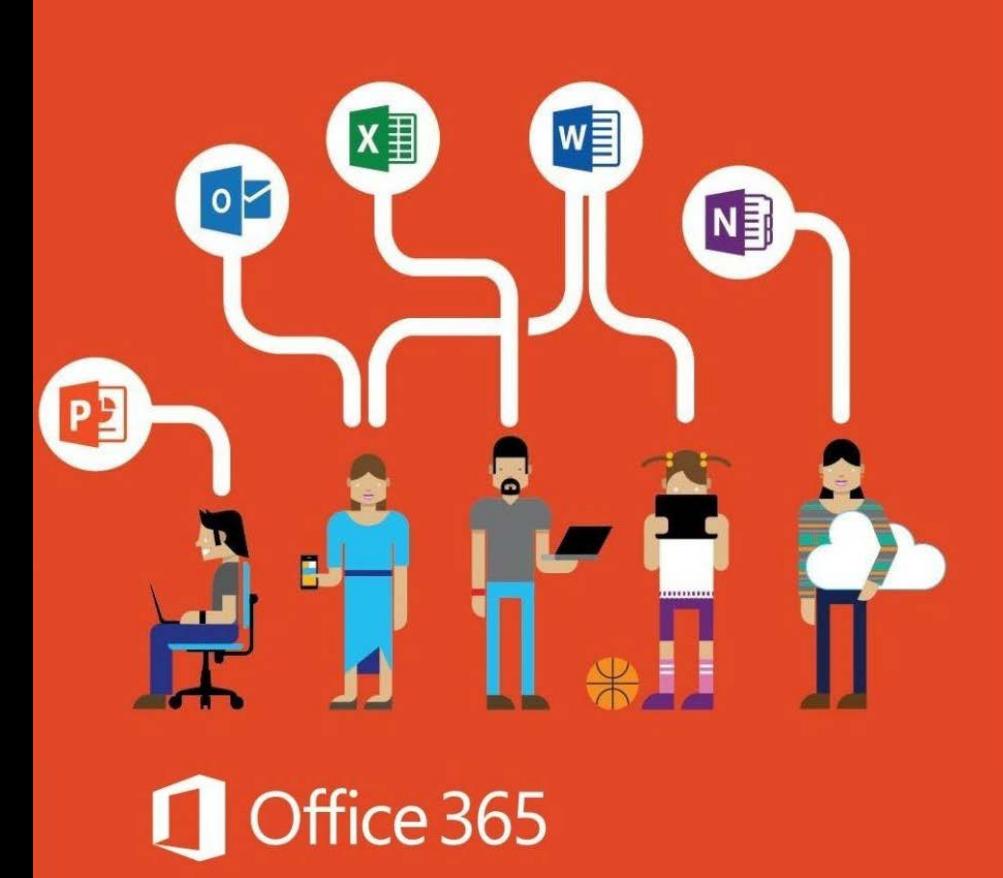

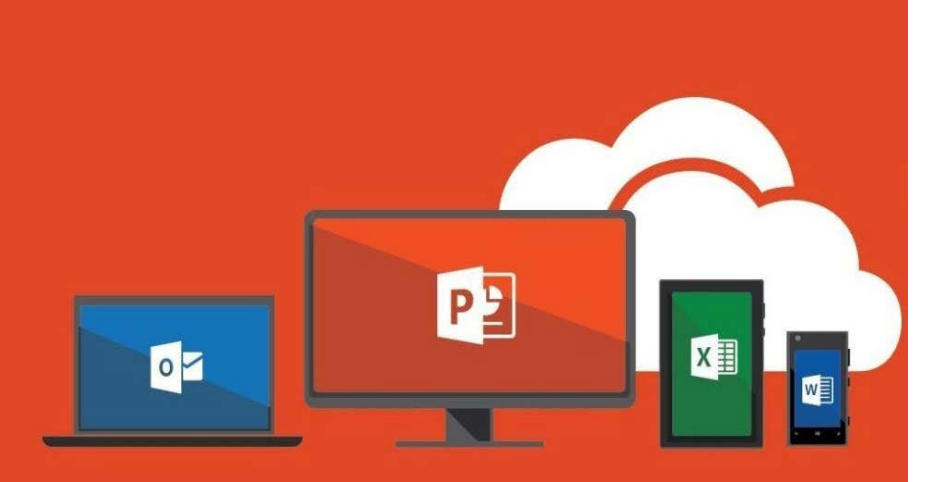

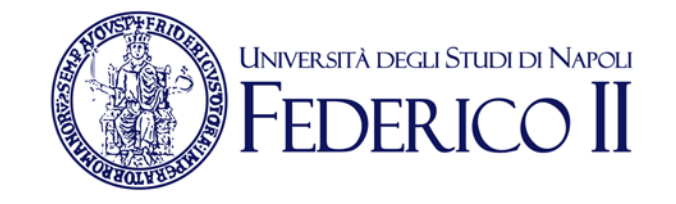

#### **Se sei già iscritto ad Office365-Unina**

Puoi accedere direttamente con l'account unina completo [account@studenti.unina.it](mailto:account@unina.it) al link <https://www.office.com/>

**Attenzione:** *per l'accesso alla piattaforma Office365-Unina devi accedere con il tuo account completo [account@studenti.unina.it](mailto:account@studenti.unina.it) e la password dell'email. Se accedi con credenziali (utente e password) ottenute in autonomia dai portali Microsoft o con le credenziali di Windows non potrai usufruire dei servizi offerti da Unina*

## Accesso a **Microsoft Teams**

Puoi accedere alla versione via WEB anche direttamente da https://teams.microsoft.com/

Ë

5

Teams è disponibile in versione web o in versione appdesktop

Per avviare Teams è sufficiente cliccare sulla sua icona dall'elenco di app a disposizione sulla nostra pagina principale di Office 365

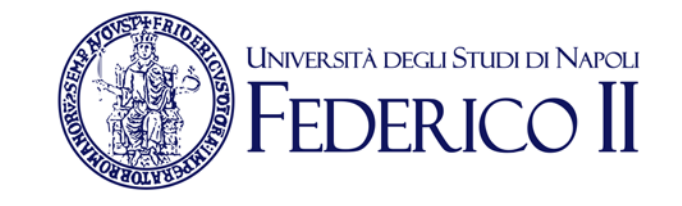

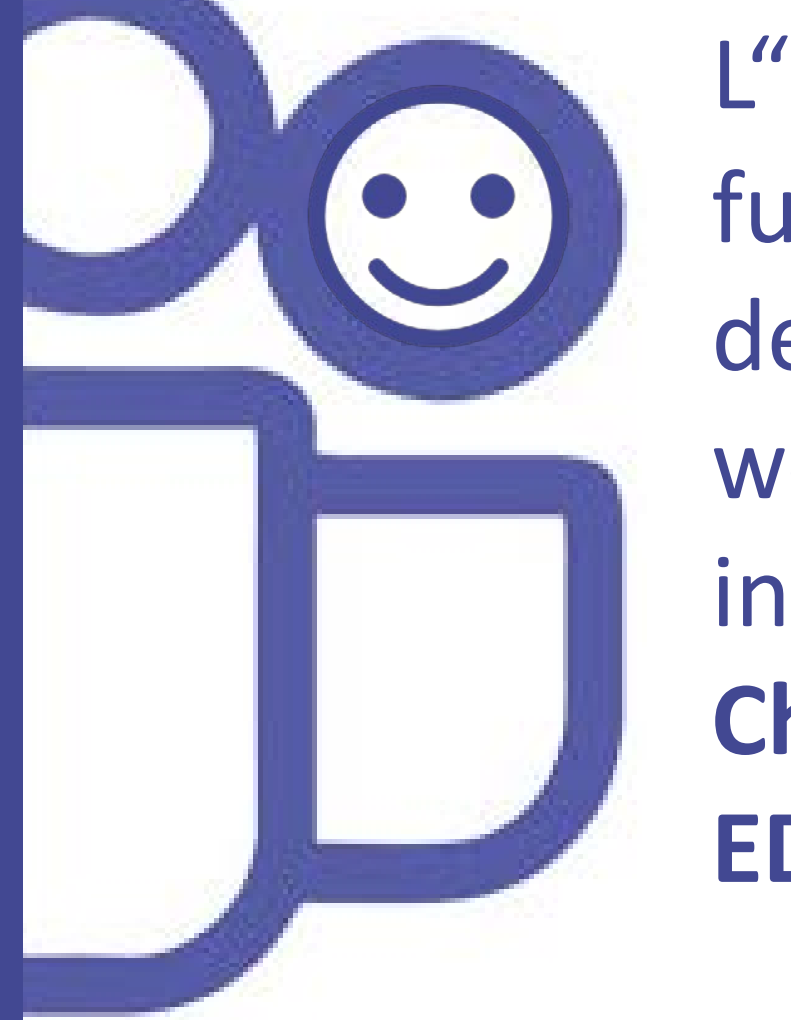

L"**app desktop**", offre più funzioni della versione web. Se decidete di utilizzare l'opzione web, che non richiede alcuna installazione, dovrete usare **Chrome** o l'ultima versione di **EDGE**.

Teams è disponibile anche per computer Mac OS X e per sistemi mobili Android e IOS.

# TEAMS di Office 365:

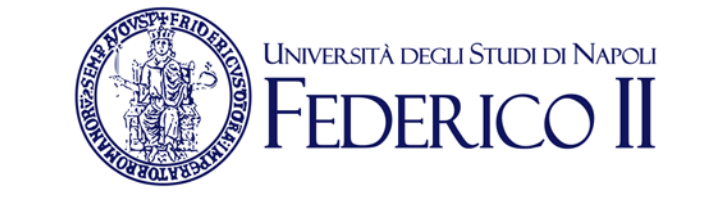

#### **Versione App-Desktop**

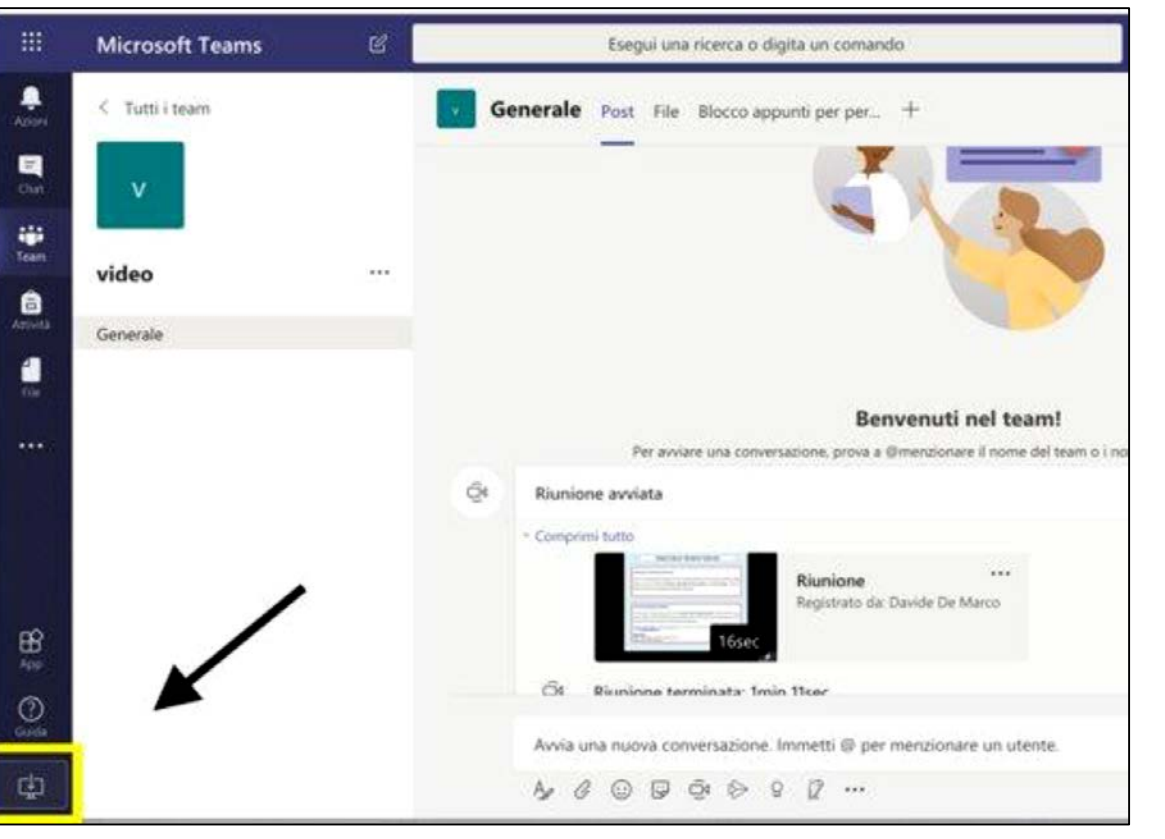

- Installa l'applicazione (il link per scaricarla è in basso a sinistra)
- Lancia l'applicazione
- Accedi con le credenziali della posta istituzionale completa [account@studenti.unina.it](mailto:account@studenti.unina.it) con la password dell'email

## **Partecipare**

**ad un**

**TEAM**

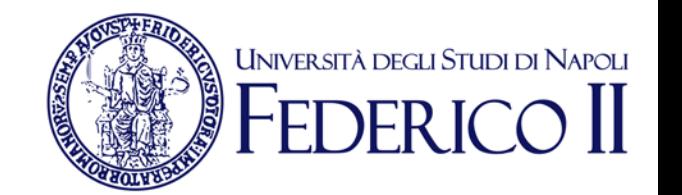

**1Su invito**

Quando si viene invitati, un avviso su teams o una email avvertono che si è diventati membri di un nuovo team.

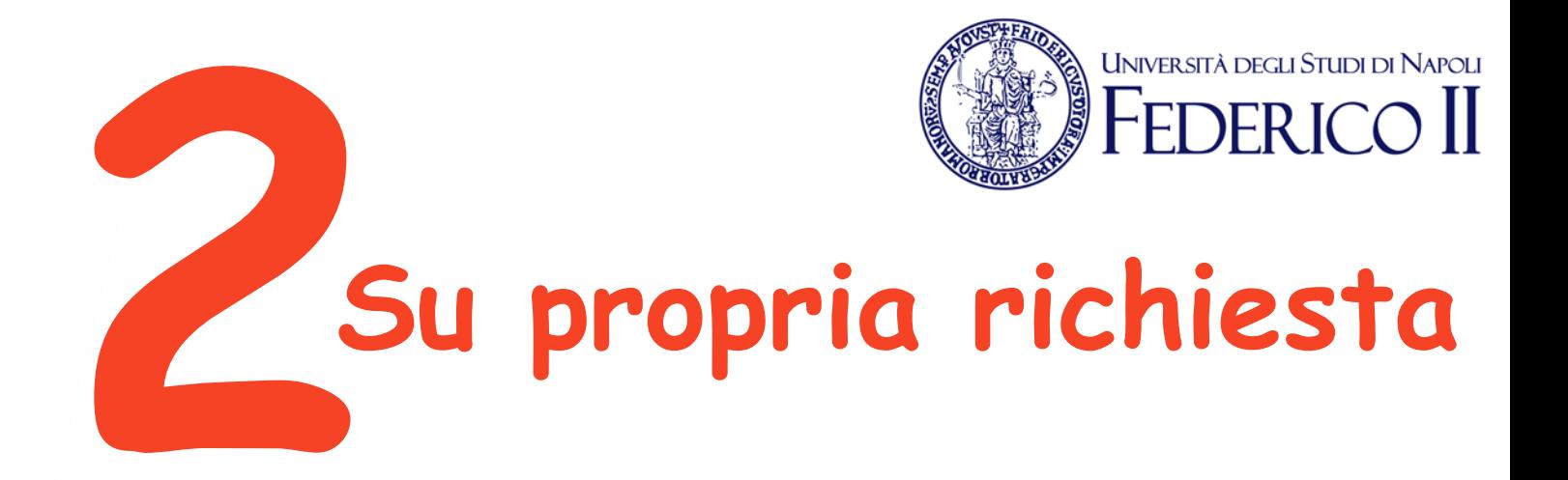

Si può chiedere di essere invitati a un team di cui si è venuti a conoscenza attraverso la ricerca dei team, ma di cui non si è ancora membri. In questo caso, un avviso permetterà ai proprietari del team di consentire o di negare l'accesso al richiedente.

## **Partecipare ad un**

**TEAM**

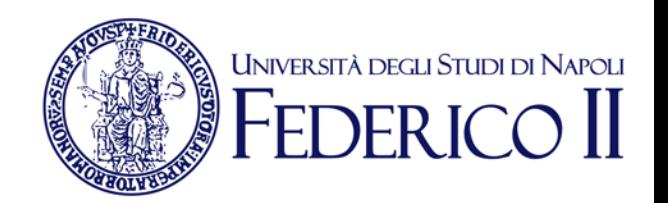

# **3Utilizzando un codice**

Per teams di grosse dimensioni, i docenti o il creatore potrebbero mettere a disposizione un codice di accesso e comunicarlo via **webdocenti**, via **email**, su un **sito web** o tramite **proiezione** in aula.

## **Partecipare**

**ad un**

**TEAM**

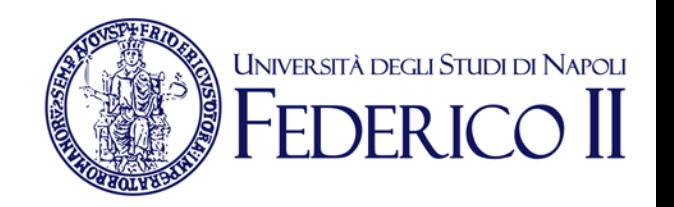

Chi conosce il **codice** del team può usarlo per autoinvitarsi nel team tramite l'apposita opzione di "Unisciti a un team o creane uno"

 $501$ 

ะิอั Unisciti a un team o creane uno

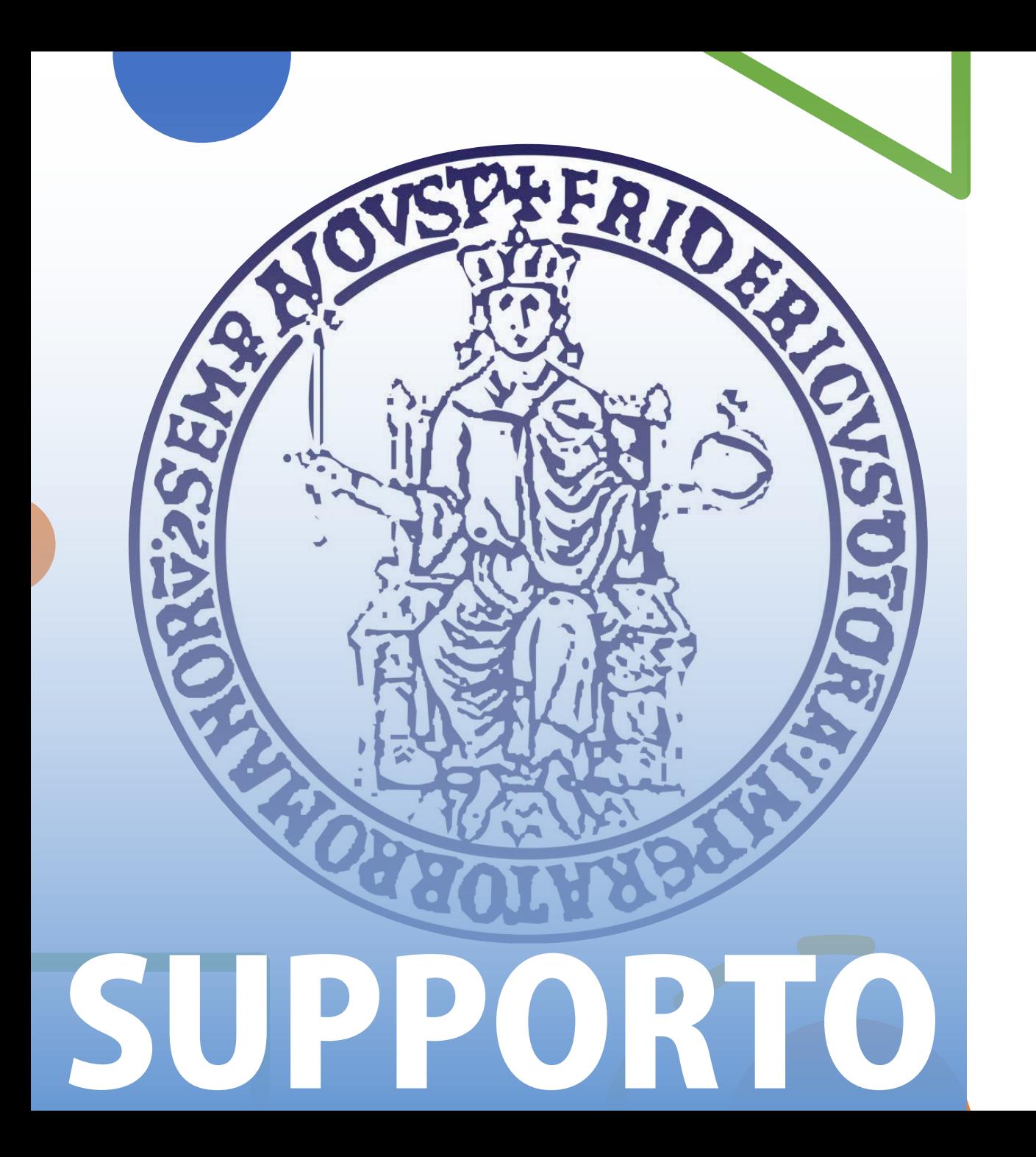

Per informazioni e faq: https://softwaresso.unina.it

#### Per assistenza: teledidattica@unina.it

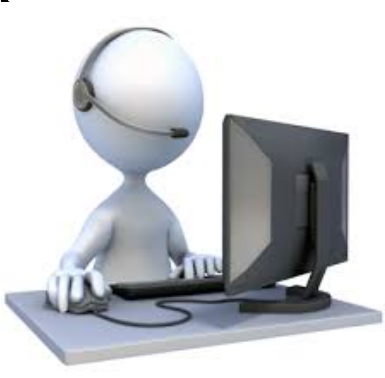